## 27. Создание интерфейса программы «Звезды и многоугольники»

27.1. Создайте проект с именем «stars\_polygons», заголовок - «Звезды и многоугольники», состоящий из формы, области рисования (DrawingArea1), 2-х переключателей (RadioButton1-2), 6-и текстовых меток, 5-и счетчиков (SpinBox1-5), кнопки.

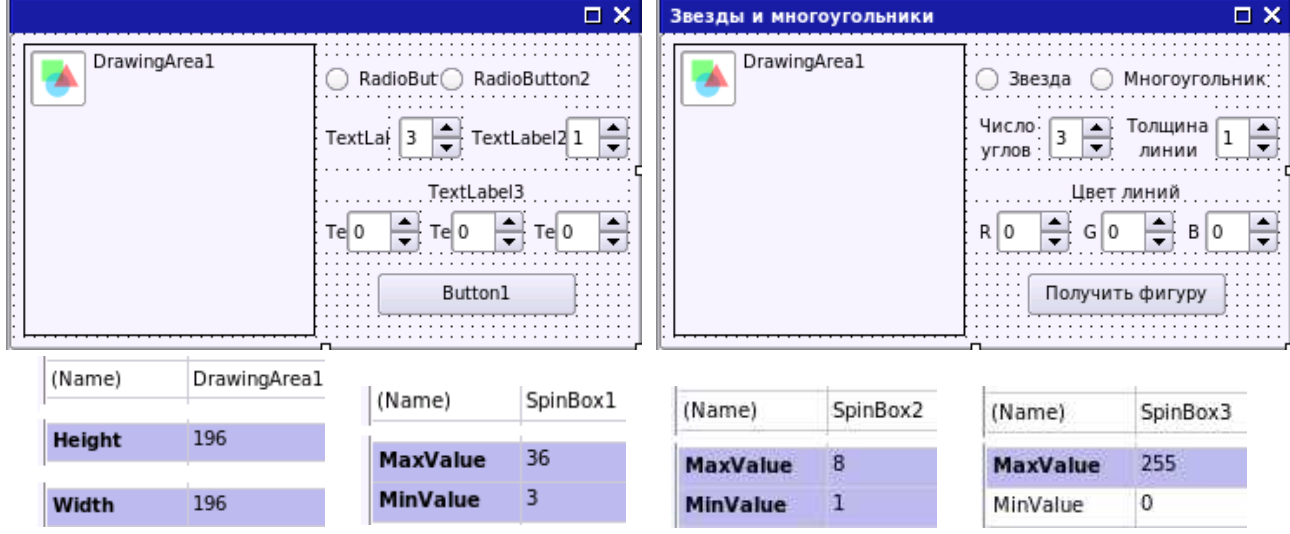

27.2. Задайте параметры компонентов. Сохраните проект.

## 28. Завершение создания программы «Звезды и многоугольники»

28.1. В проекте «stars\_polygons» запишите код программы, используя константы, переменные и пользовательскую процедуру «star»:

```
CONST r AS Byte = 80
CONST o AS Byte = 98
PROCEDURE star(z AS Byte, nk AS Byte, kr AS Float)
  DIM i AS Byte
 nk = nk * zFOR i = 0 TO nk - 1 STEP 2
  Draw.Line(o + r * Sin(2 * Pi * i / nk), o - r * Cos(2 * Pi * i / nk),
    o + r * kr * Sin(2 * Pi * (i + 1) / nk), o - r * kr * Cos(2 * Pi * (i + 1) / nk)Draw.Line(o + r * Sin(2 * Pi * (i + 2) / nk), o - r * Cos(2 * Pi * (i + 2) / nk),
    o + r * kr * Sin(2 * Pi * (i + 1) / nk), o - r * kr * Cos(2 * Pi * (i + 1) / nk)NFXT
END
PUBLIC SUB Button1_Click()
  DrawingArea1.Clear
  Draw.Begin(DrawingArea1)
 Draw. LineWidth = SpinBox2. Text
 Draw.ForeColor = SpinBox3.Text * 65536 + SpinBox4.Text * 256 + SpinBox5.Text
  IF RadioButton1.Value = TRUE THEN
   star(2, SpinBox1.Text, 0.4)
  ELSE IF RadioButton2.Value = TRUE THEN
   star(1, SpinBox1.Text, 1)
  ENDIF
  Draw.End()
END
```
28.2. Запустив на исполнение, проверьте работу проекта (при необходимости измените параметры элементов, константы). Сохраните проект.